# 供应商系统操作手册

# <阳光采购服务平台>

**版本:<1.3>**

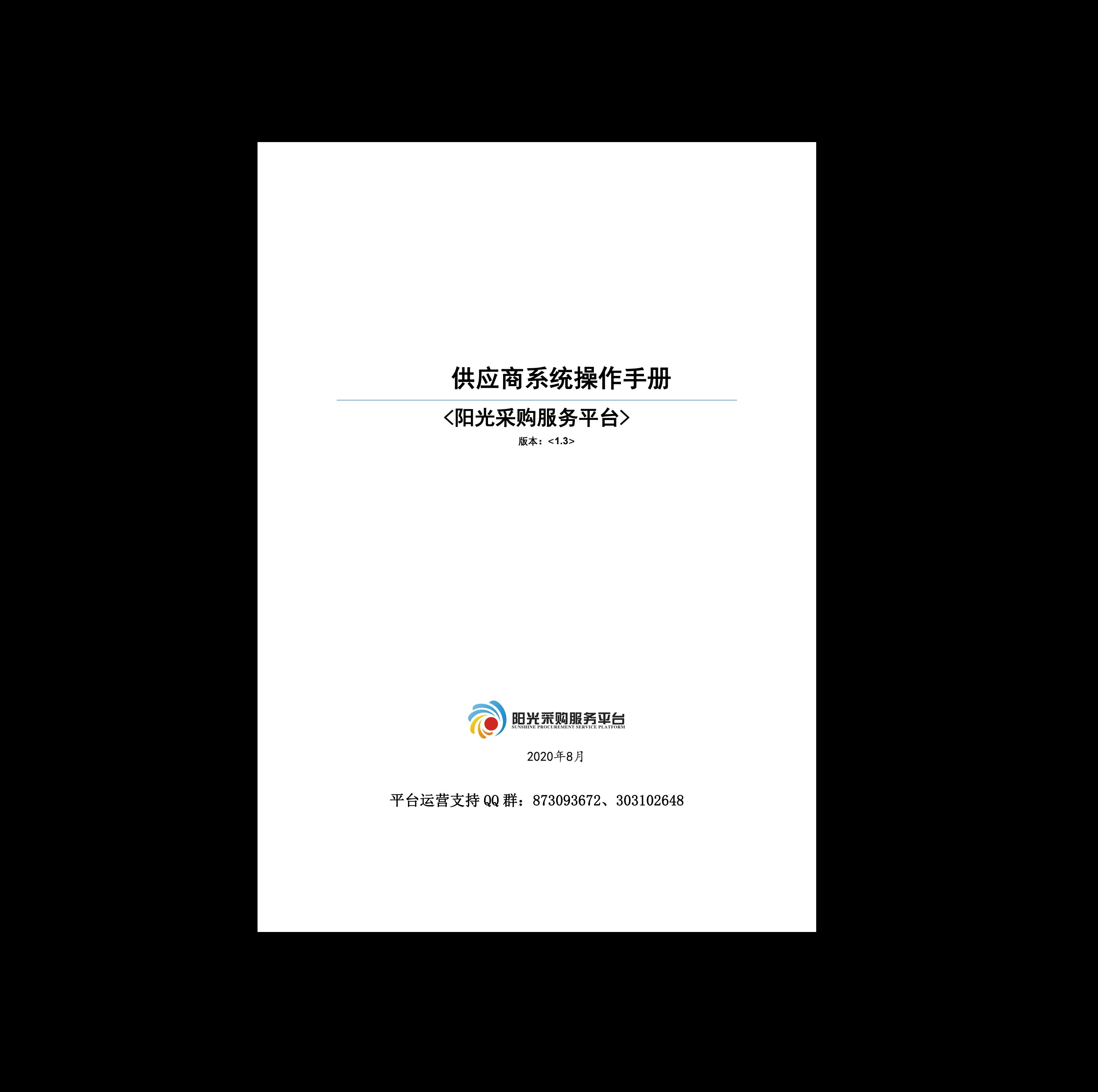

2020年8月

平台运营支持 QQ 群: 873093672、303102648

#### 修订记录

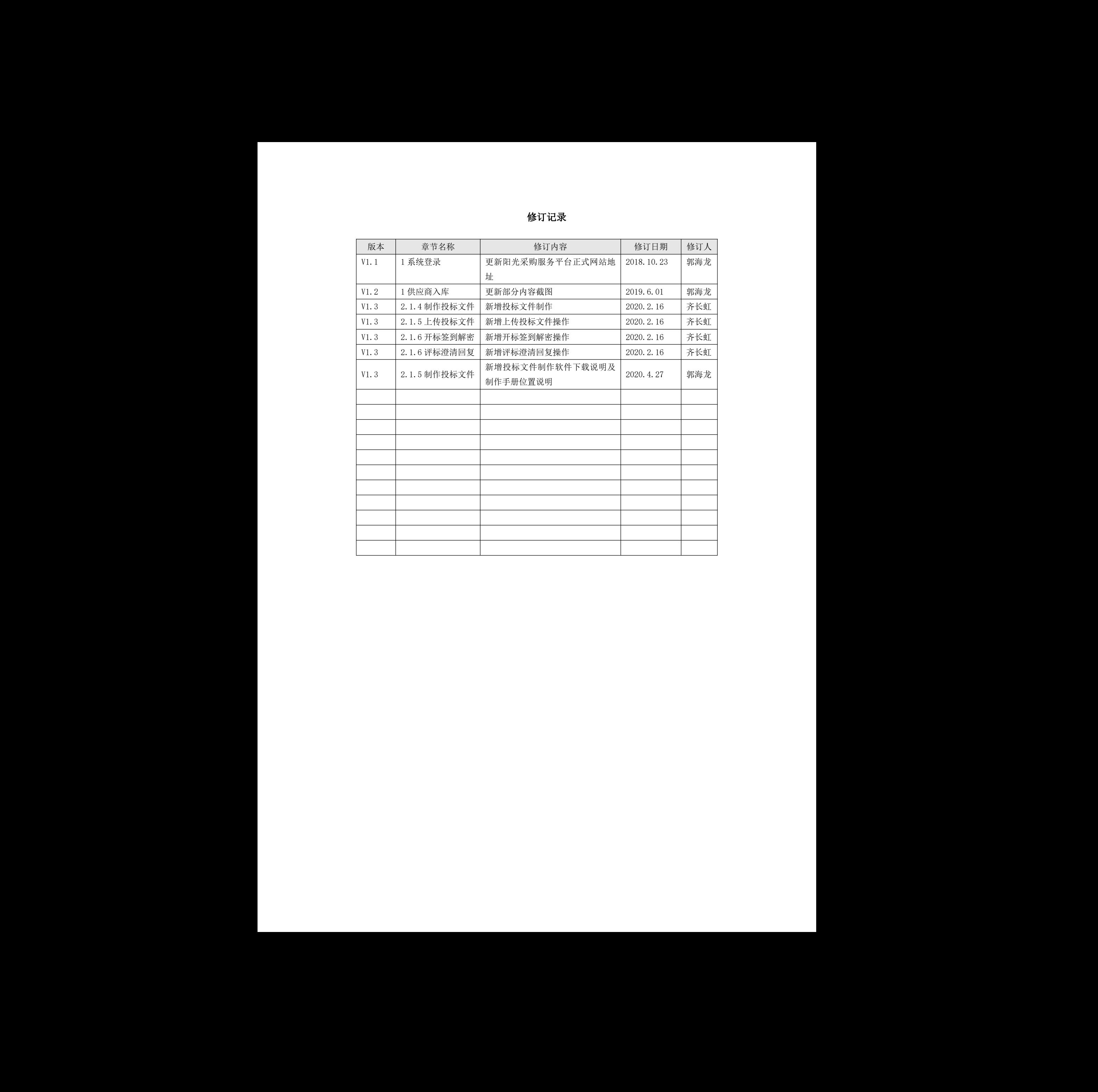

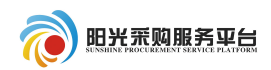

#### 目录

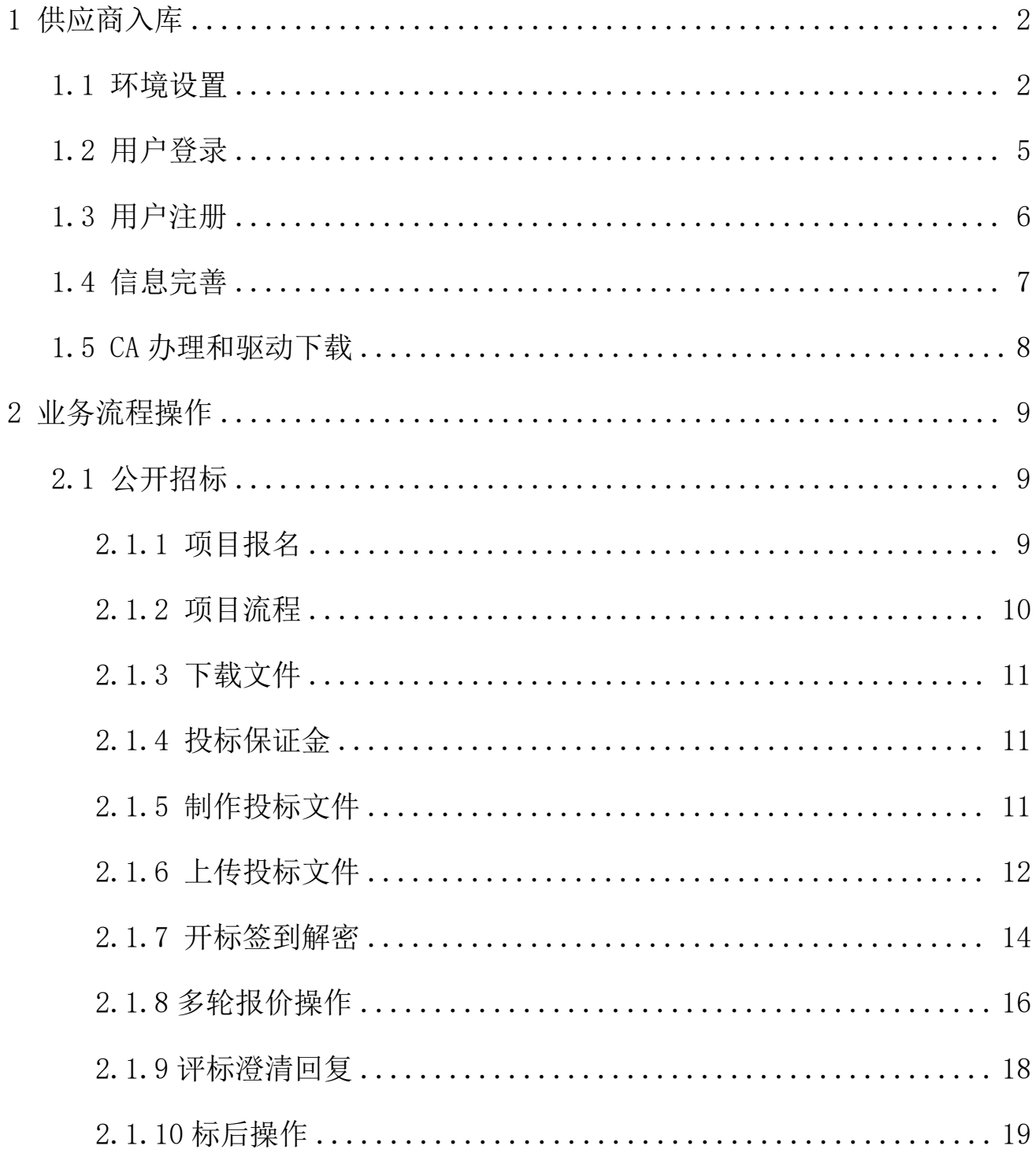

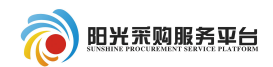

#### <span id="page-3-0"></span>**1** 供应商入库

#### <span id="page-3-1"></span>1.1 环境设置

1、操作系统要求:

Windows 2003/Win10 下均可运行,建议使用 Windows 10 版本。

2、硬件要求:

CPU:推荐使用 P4 2.0 以上;

内存:最低为 64MB,推荐使用 256MB 以上;

硬盘: 最低为 800MB, 推荐使用 1.5G 以上;

显示器:可选用 VGA、SVGA、TVGA 等彩色显示器,推荐使用 17 寸彩显或液 晶;

3、辅助软件:

微软 Office2003 或以上版本,若没有预先安装,则会影响到软件某些功能的 正常使用(建议安装 Office2003)。 **《9)90.855.02.23 年) 9**9.457.857.93 9<br>
1 供应商入库<br>
1.1 环境股票<br>
Ninters 2020.97.11.10 下均町完計、建設使用 Nindows 10 氏本、<br>
2020-2020.97.11.10 以上<br>
2. 特任采物系<br>
2. - 大学保力 90000. 新花供用 1.5 以上<br>
1. - 小型、電話 PLAT KGS 8766、7004 学彩电温示器,推荐使用 17 寸形温或授

4、建议屏幕分辨率用 1024×768 像素。

5、浏览器要求:

使用 IE-11 及以上浏览器。

打开阳光采购服务平台网站: www.ygcgfw.com。

首先先将该网址设置兼容性视图,点击 IE 浏览器"工具→兼容性视图设置" 将该网址添加为兼容性视图。

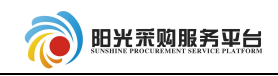

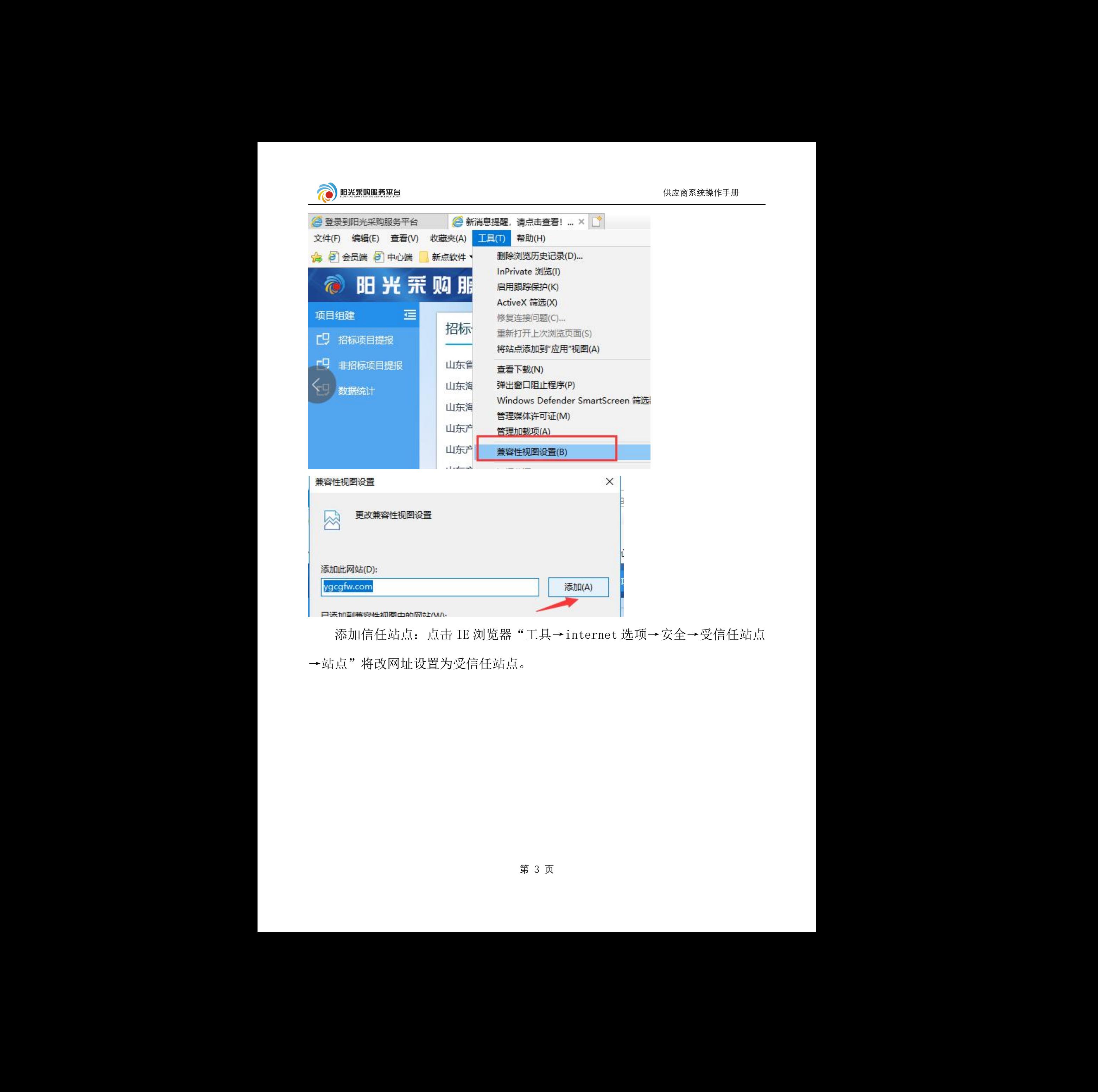

添加信任站点:点击 IE 浏览器"工具→internet 选项→安全→受信任站点 →站点"将改网址设置为受信任站点。 选项→安全→受信任站点<br>※<br>

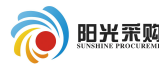

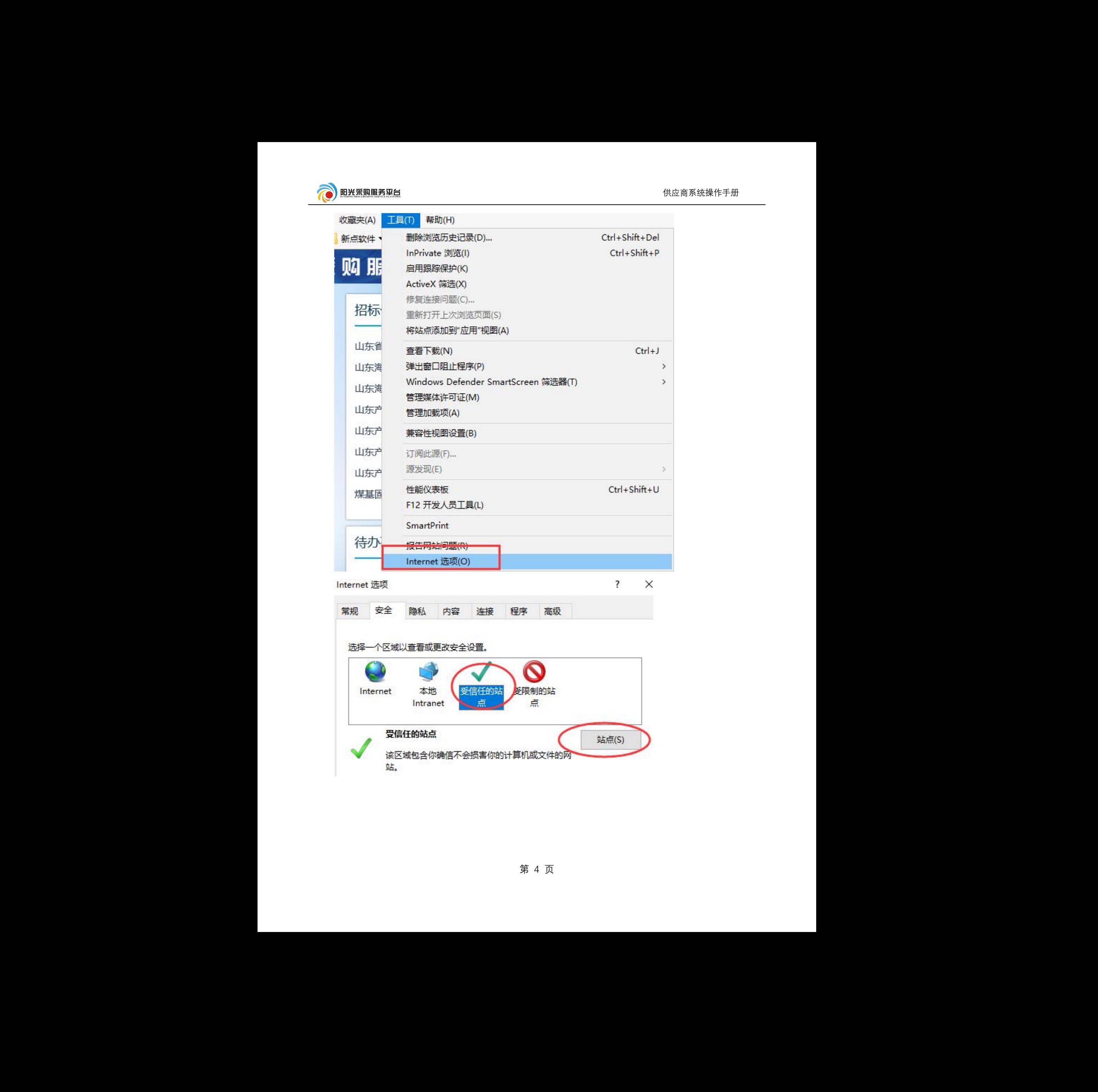

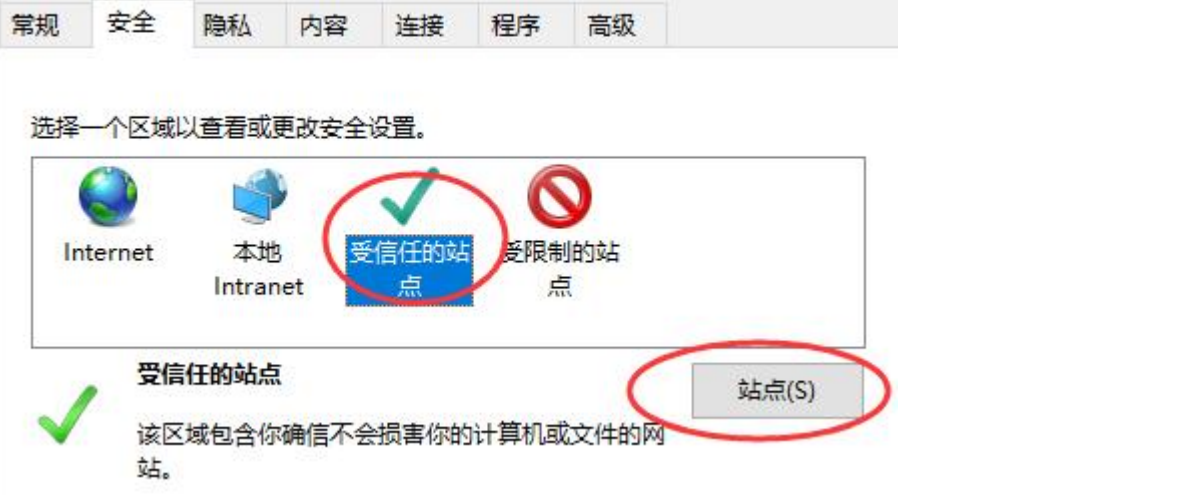

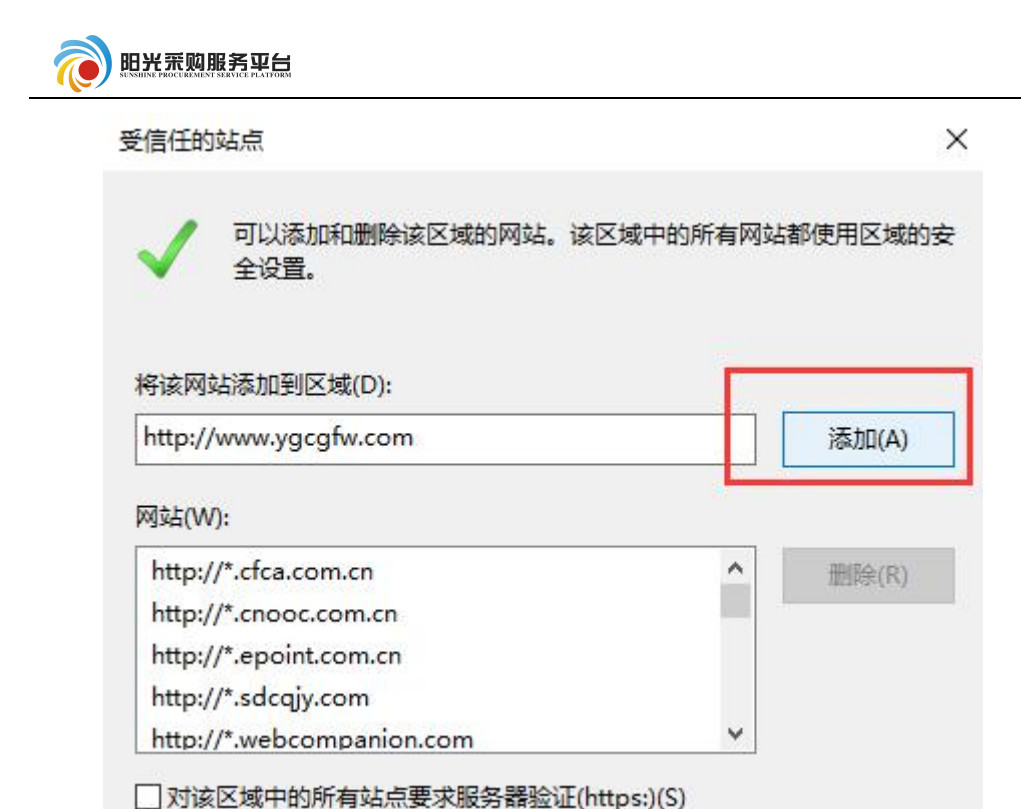

<span id="page-6-0"></span>1.2 用户登录

打开阳光采购服务平台网站(www.ygcgfw.com 登录)。

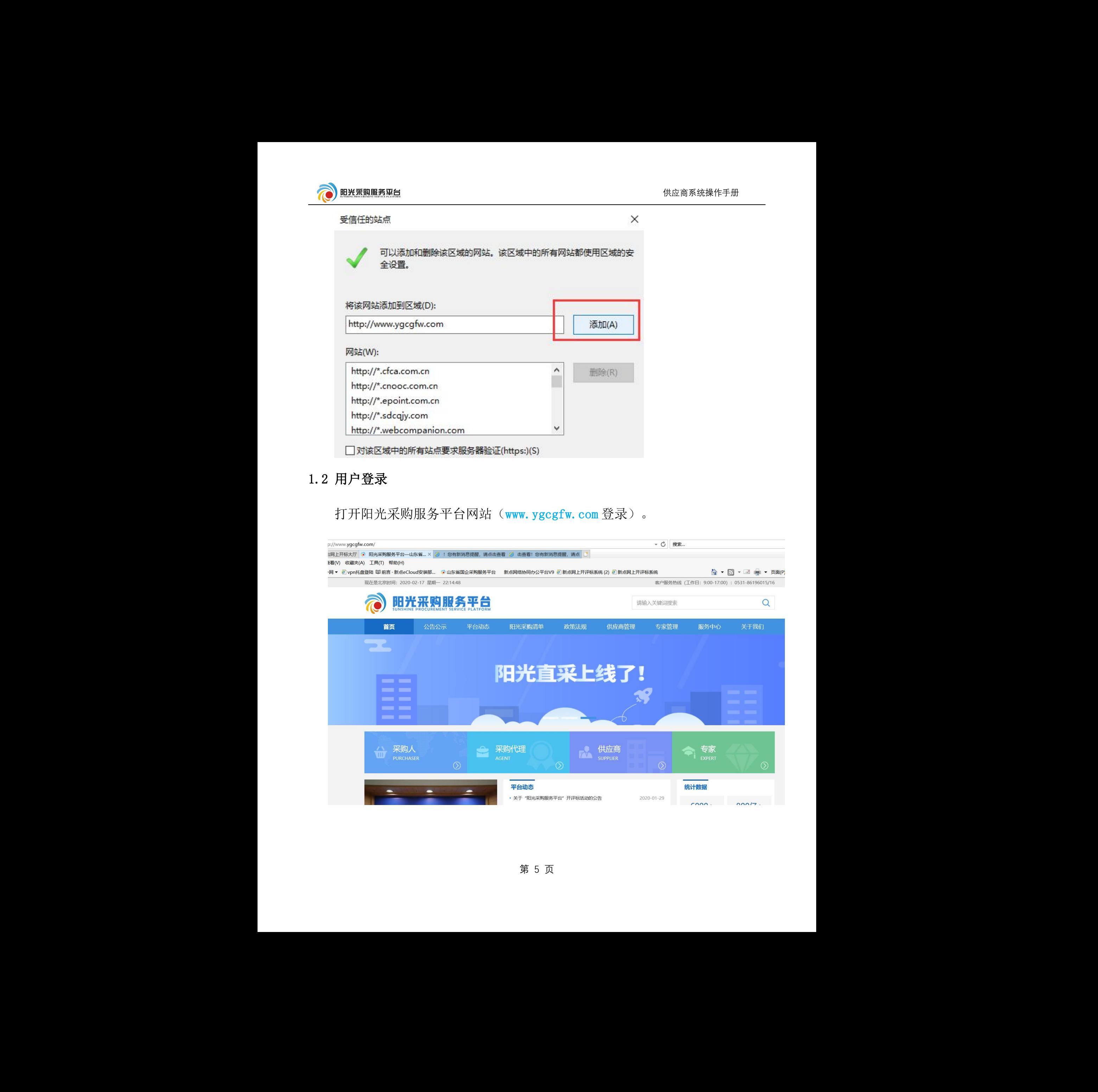

供应商系统操作手册

第 5 页

![](_page_7_Picture_0.jpeg)

![](_page_7_Figure_2.jpeg)

点击 2 进入供应商登录页面。在供应商登录页面中首先要确 定是否拥有供应商账号,如果有,直接登录。如果没有点击"免费注册",注册 供应商账号(如果是直接 excel 导入方式注册账号,登录名为公司名称,密码为 111111)。

![](_page_7_Picture_90.jpeg)

<span id="page-7-0"></span>1.3 用户注册

![](_page_7_Picture_91.jpeg)

![](_page_8_Picture_1.jpeg)

![](_page_8_Picture_76.jpeg)

#### <span id="page-8-0"></span>1.4 信息完善

第一次登录进入系统首先需要填写完善公司的基本信息,会提示您目前状态 为初次注册,可进行网上注册信息完善,暂无法进行业务操作!点击 进入系统点击 <sup>修改信息</sup> 按钮完善公司基本信息。

![](_page_8_Picture_77.jpeg)

在<sup>电子件管理</sup>中上传本公司的电子件。

![](_page_9_Picture_0.jpeg)

![](_page_9_Picture_97.jpeg)

完善好公司基本信息后点击 F<sup>-步</sup>。确认基本信息是否正确,如无需修改, 点击 <sup>提交信息</sup> 后即可。(注:供应商完善信息提交后即审核通过)

#### <span id="page-9-0"></span>1.5 CA 办理和驱动下载

供应商如需参加电子标需要提前办理 CA 并下载驱动进行安装。

CA 办理请参考阳光采购服务平台-平台动态中的《关于阳光采购服务平台供 应商注册及 CA 数字证书办理的通知》。

![](_page_9_Picture_98.jpeg)

驱动在登录页面进行下载和安装

关于阳光采购服务平台供应商注册及 CA 数字证书办理的通知地址:

[http://www.ygcgfw.com/gysgl/004002/20200226/7ee10be1-d3aa-44fa-a6](http://www.ygcgfw.com/gysgl/004002/20200226/7ee10be1-d3aa-44fa-a64f-792d3c314909.html) 4f-792d3c314909.html

# <span id="page-10-0"></span>**2** 业务流程操作

- <span id="page-10-1"></span>2.1 公开招标
- <span id="page-10-2"></span>2.1.1 项目报名

![](_page_10_Figure_6.jpeg)

![](_page_11_Picture_58.jpeg)

<span id="page-11-0"></span>![](_page_11_Picture_1.jpeg)

![](_page_12_Picture_77.jpeg)

### <span id="page-12-1"></span><span id="page-12-0"></span>2.1.4 投标保证金

投标保证金的递交根据项目的具体情况确定保证金的递交方式。

#### <span id="page-12-2"></span>2.1.5 制作投标文件

根据下载好的招标文件和投标文件制作工具制作电子版投标文件。 投标工具下载位于网招右侧快捷菜单"投标工具",下载后直接安装:

![](_page_13_Picture_0.jpeg)

投标工具安装完成过后以报名项目的招标文件为基准制作投标文件,具体操 作流程参照投标工具右上角"手册"菜单:

![](_page_13_Picture_2.jpeg)

## <span id="page-13-0"></span>2.1.6 上传投标文件

![](_page_13_Picture_71.jpeg)

![](_page_14_Picture_0.jpeg)

![](_page_14_Picture_78.jpeg)

也可点击 <sup>模拟解密</sup> ,模拟现场解密。

![](_page_15_Picture_0.jpeg)

<span id="page-15-0"></span>(解密分为线下集中解密和线上远程解密),如开标时间未到,会显示以下界面。

![](_page_15_Picture_2.jpeg)

等待开标时间结束后会跳转到下方页面显示具体的项目情况。

![](_page_16_Picture_0.jpeg)

![](_page_16_Picture_1.jpeg)

![](_page_16_Picture_2.jpeg)

CA 锁密码进行解密。

![](_page_16_Picture_61.jpeg)

等待所有单位解密完成后会自动开标结束,并显示开标记录表。

![](_page_17_Picture_0.jpeg)

![](_page_17_Picture_75.jpeg)

<span id="page-17-0"></span>2.1.8 多轮报价操作

注:该流程仅限于网招项目以及评标过程中评标系统内发起多轮报价,如线 下评标或者线下报价请忽略此流程。

项目发起多轮报价后系统会发送待办提醒、手机短信提醒。

供应商登录供应商系统从右上角待办提醒—其他提醒,可以查看项目的多轮 报价提醒,点开待办信息可以直接提交本次报价信息。

![](_page_17_Picture_76.jpeg)

或者从项目流程的多轮报价提交页面进行报价。

![](_page_18_Picture_0.jpeg)

![](_page_18_Picture_71.jpeg)

报价提醒页面展示本轮报价的截止时间、报价提醒内容。点击新增报价菜单 录入本次的报价价格、报价说明内容。

![](_page_18_Picture_72.jpeg)

信息录入完成后点击左上角的<mark>提交</mark>按钮提交本次报价。

![](_page_18_Picture_73.jpeg)

提交完成后页面会显示本单位所有的历史报价信息。报价列表内的第 1 次报

![](_page_19_Picture_0.jpeg)

![](_page_19_Picture_74.jpeg)

## <span id="page-19-0"></span>2.1.9 评标澄清回复

专家对招标文件招标文件提出质询后,供应商会收到一条待办提示,点击待

![](_page_19_Picture_75.jpeg)

![](_page_19_Picture_76.jpeg)

![](_page_20_Picture_0.jpeg)

# <span id="page-20-0"></span>2.1.10 标后操作

![](_page_20_Picture_67.jpeg)